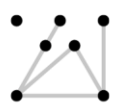

### **Koninklijke** Academie van **Beeldende Kunsten**

## **Royal Academy of Art**

**Hogeschool der Kunsten Den Haag University of the Arts The Hague** 

# **Integrating your Office 365 KABK Account with Gmail**

Version: 1.23 Author: Waldo de Borst Owner: systeembeheer@kabk.nl Last updated: 11-01-2019

**Warning:** Please make sure to **enable** the option **Leave a copy of retrieved message on the server.** If you do not do this, all messages will be **removed** from the KABK account.

**Introduction:** Many people have set a forwarding rule for their KABK account. With Office 365, we now have the option of natively using the KABK account from the Gmail interface. The biggest advantages of this are that you see the original sender in the inbox, and that you can instantly reply from the KABK account.

This short guide will help you set this up. The guide is split up in two parts: receiving email and sending email. Please make sure to follow the steps and pay attention to the warning.

#### **Receiving email:**

- Log in to your Gmail account.
- Go to the **Settings icon** and click **Settings**

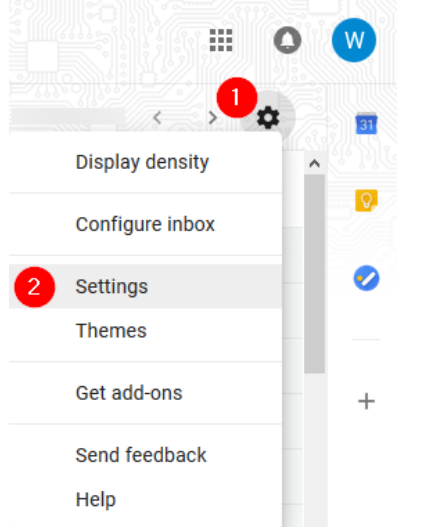

• Go to **Accounts and Import**. Under **Check mail from other accounts** click **Add a mail account**

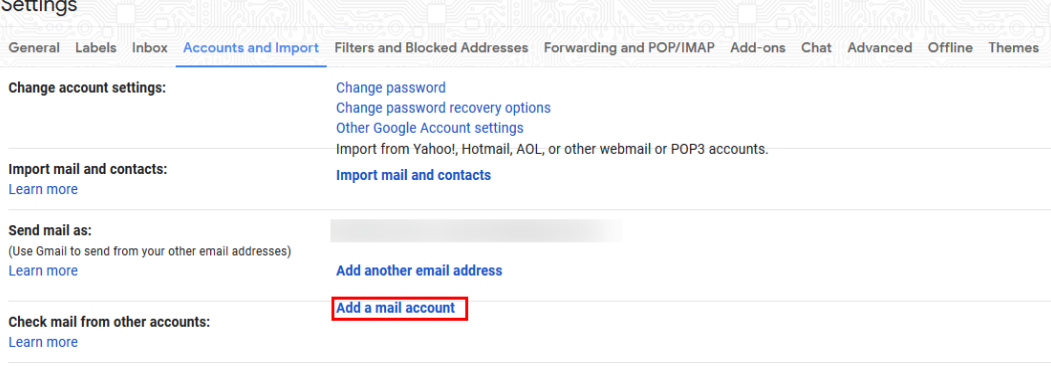

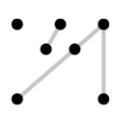

• Enter the email address of your KABK account

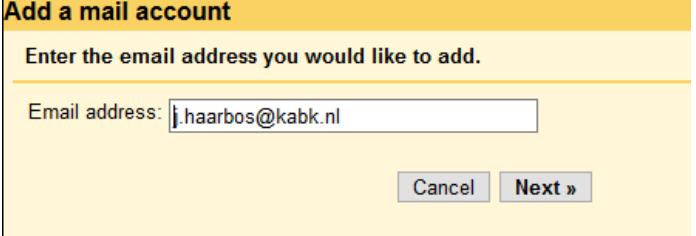

Select **Import emails from my other account (POP3)**<br>Add a mail account

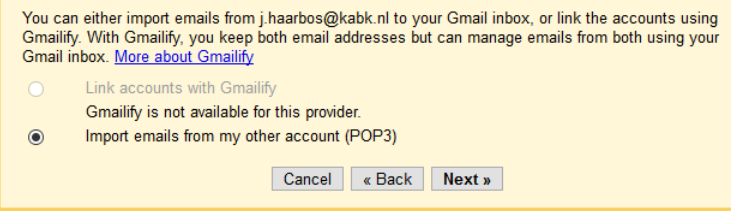

- Fill in the following settings:
	- 1. Your username (including @kabk.nl)
	- 2. Your KABK password
	- 3. POP server and port (this is always **outlook.office365.com** and the port is **995**).
	- 4. **Leave a copy of retrieved message on the server. Warning:** this option is turned **off** by default. Be sure this option is **checked (turned on).** If you leave this option turned off, it will **remove** all imported mails from your KABK account!
	- 5. This option needs to be turned **on**.
	- 6. You can set this option to your personal preference.
	- 7. You can set this option to your personal preference.

Enter the mail settings for j.haarbos@kabk.nl. Learn more

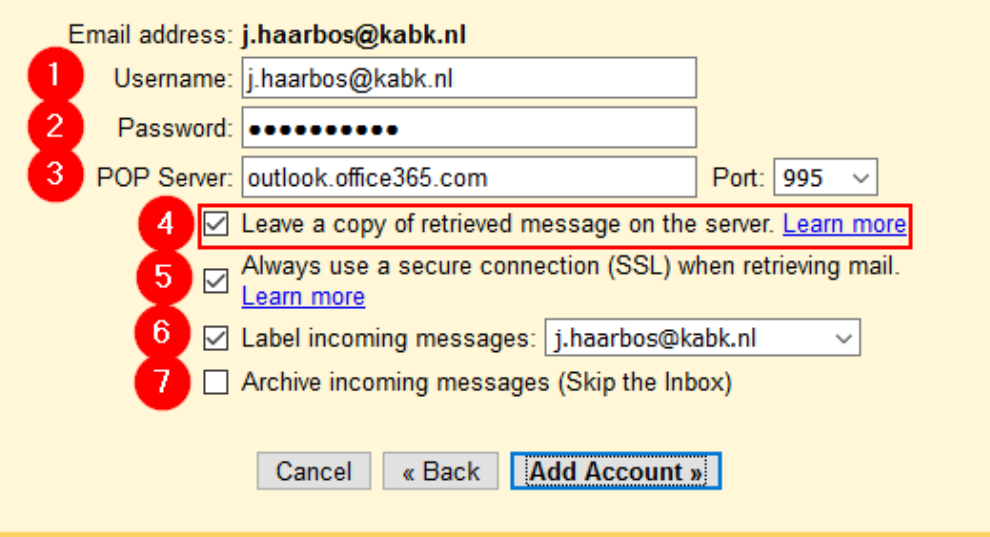

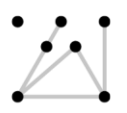

### **Koninklijke** Academie van **Beeldende Kunsten**

# **Royal Academy of Art**

**Hogeschool der Kunsten Den Haag University of the Arts The Hague** 

### **Sending email:**

• When the account is added you will be asked if you want to be able to send email as your KABK account. If you want to do this, select **Yes** and click **Next**

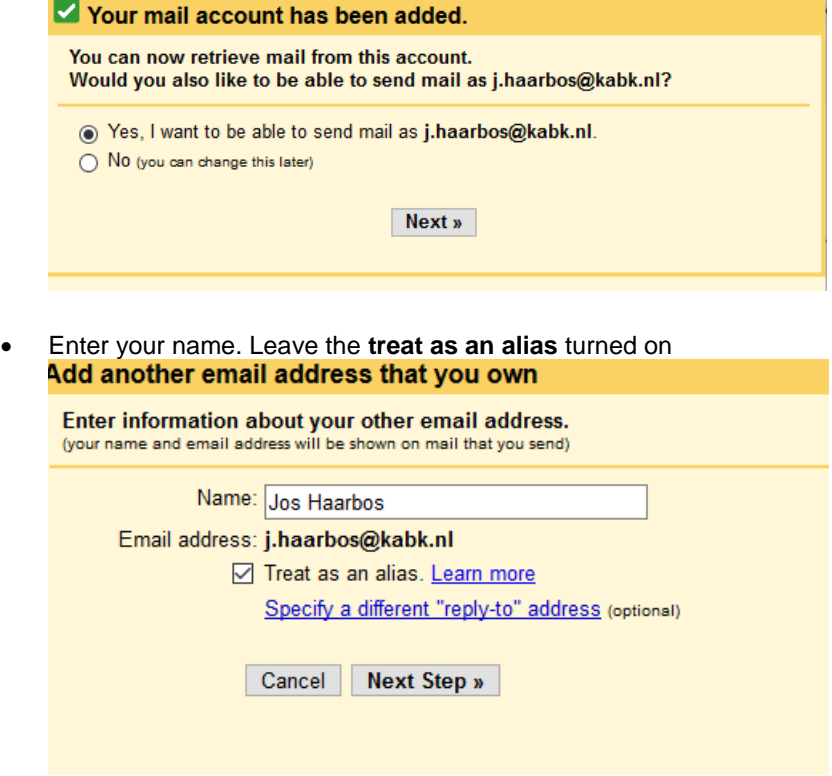

- Fill in the following settings:
	- 1. The SMTP server is **smtp.office365.com**. The port is 587.
	- 2. Your username (including @kabk.nl).
	- 3. Your KABK password.
	- 4. This should always be **TLS**.

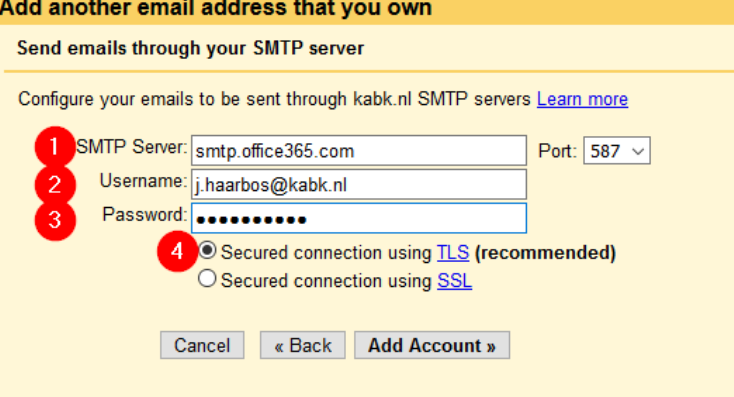

• An email with a confirmation will be sent to your KABK mail. Click the link or enter the code to complete the setup.